# SGA FUNDING

GABRIELLA GUTIÉRREZ -

VICE PRESIDENT OF FINANCE

### SOCIAL MEDIA

- @elonsga
- Our Website
	- Student Government Association Elon University

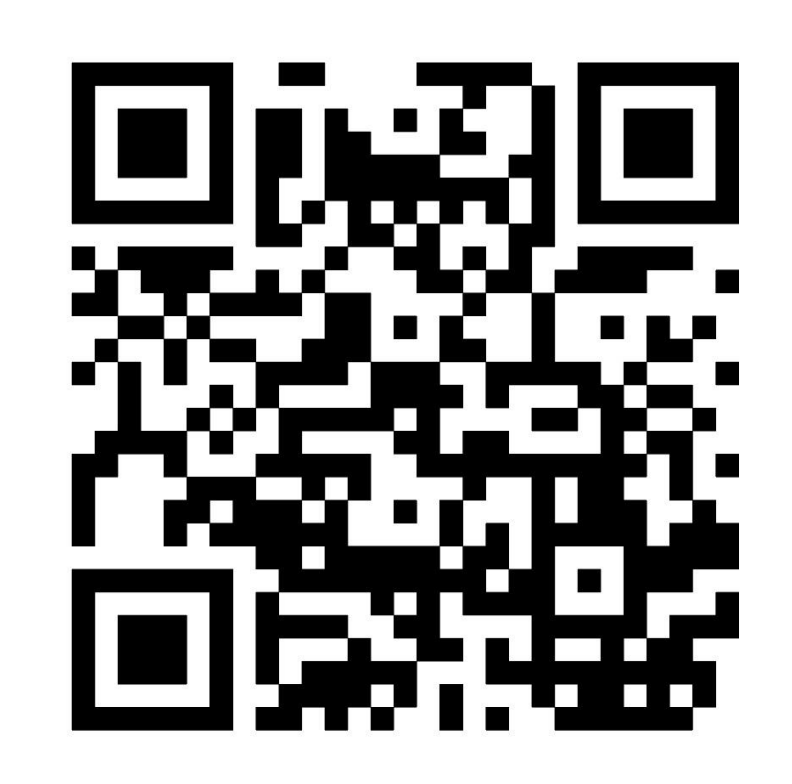

#### ABOUT THE FINANCE BOARD

- The SGA Finance Board is comprised of elected Senators and non-Senator Representatives. The SGA Vice President of Finance serves as the Finance Board Comptroller and is a non-voting member responsible for facilitating the weekly Finance Board meetings and notifying organizations of the Finance Board Decisions.
	- Assistant Comptroller, 4 Class Treasurers, 4 Non-Senator Representatives

## ABOUT REQUESTING SGA FUNDING

- Funding is limited
- Inclusivity
- Collaboration with other organizations on campus
- Events that will be of interest to a large group of students
- Align with the mission
- Equal allocation

# WHEN TO SUBMIT REQUESTS

- <\$300 : 2 weeks or more before the event date
- <\$5000+ : 4 weeks or more before start date
- Reimbursements : ASAP after event

### BUDGET REQUEST - INDIVIDUAL

- 1. Go to [PhoenixCONNECT](https://elon.campuslabs.com/engage/)
	- Use your Elon account to log in
- 2. Click on your profile icon
	- This is in the top right corner of the homepage
- 3. My submissions
	- A drop-down menu will appear where you can select "My Submissions"
- 4. Budgeting
	- Then in the top right corner, there should be a blue button that says "Create Request"
- 5. Create Request
	- You will now see **SGA Funding Request**
	- Click **Budget Request** and begin your funding request submission!

#### BUDGET REQUEST – ON-CAMPUS ORGANIZATION

#### 1. Go to [PhoenixCONNECT](https://elon.campuslabs.com/engage/)

- Use your Elon account to log in
- 2. Click the menu icon
	- This is in the top left corner of the homepage
- 3. My Organizations
	- On the left side of all of your organizations, there should be a setting gear icon which will give you a list of options
- 4. Organization Tools
	- In this list, click "Organization Tools," then "Finance"
- 5. Create Request
	- This will take you to a new page. In the top right corner, there will be a blue button with a dropdown arrow that says "Create Request."
- 6. Create Request
	- Under **SGA Funding Request,** choose **Budget Request** and begin your funding request submission!

### SUBMITTING REIMBURSEMENTS

- Immediately following the event
- Log into PhoenixCONNECT and click on the SGA page to find the reimbursement form
- Need itemized receipts for all expenses/purchases

# QUESTIONS?

- Contact Gabby Gutiérrez, [ggutierrez@elon.edu](mailto:ggutierrez@elon.edu)
- Stop by the SGA office in Moseley 213
- Linktree: linktr.ee/elonsga